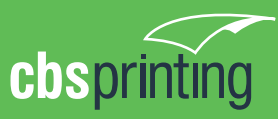

## Setting up **WHITE INK** ready for print

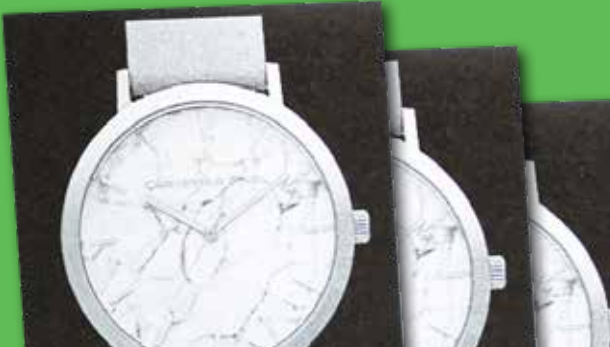

White ink can provide a premium result when used on dark stock. It looks great with intricate line work like architectural plans which produces a creative result. White ink can also be used as a base for coloured ink to be overprinted when using a colour paper stock.

## **SUPPLYING FINAL ARTWORK**

When supplying final artwork which requires White ink, artwork should be supplied with an extra PDF file which contains all White ink elements set as a Spot Colour named 'White ink'. It is important to make sure that this 'Spot layer' exported PDF file is identical in all respects to (size, orientation, crop, position of images and text etc.) to your original CMYK artwork.

## **Things to Avoid**

White ink when used as a base then overprinted sometimes shifts. To help this making the white ink elements 0.5mm smaller can sometimes help avoid this.

## **HOW TO SETUP YOUR FILE**

**1.** Open your artwork in Indesign.

**2.** Create a new layer for the White ink application.

**3.** Select the elements you wish to enhance with White ink and duplicate them to the new White ink layer.

**4.** Create a NEW colour swatch and name it White ink.

**5.** Select colour type 'Spot Colour', and convert all White ink elements to this new spot colour.

**6.** White ink elements should all be set to 100% Opacity.

**7. IMPORTANT** - Select all graphics on the White ink layer and set them to 'Overprint' in the Attributes palette (Window/Output/Attributes).

If graphics have been imported from Illustrator or other programs - These may not be selectable within Indesign. You will need to make sure the colour is set to Spot Colour then named as White ink and set to Overprint within the original graphics application before importing into Indesign.

**8.** Select "Overprint Preview" from the 'View' menu to CHECK your work.

**9.** Export the White ink layer - by turning off all layers except the new White ink layer, then export as a single PDF with all trim marks.

**10.** Proceed to export the CMYK file by turning off the White ink layer, then export all CMYK layers with trim marks. **imagine.**

 $\Box$ 

Call: 1300 021 021 Fax: 02 4647 5486

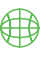

sales@cbsprinting.com.au www.cbsprinting.com.au

**design. print. deliver.**

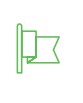

5 Waler Crescent Smeaton Grange NSW 2567